# **FAQs:**

### *What if I don't create an Adobe ID?*

Without an Adobe ID, you will not be able to transfer eBooks to your eReader. You can authorize up to six computers and six devices with the same ID.

### *What do I do when the eBook expires?*

Nothing needs to be done, the book is automatically returned for circulation.

If you would like to delete remnant files from your eReader, connect it to your computer and use Adobe Digital Editions to view the reader's contents. You may delete files directly from your eReader this way.

### *Can I return an eBook early?*

Yes! You can return through Adobe Digital Editions by choosing *Return Borrowed Item* from the little item menu, or log into OverDrive, navigating to your *Bookshelf*, and clicking *Return Title*.

Return Title

### *Can I use my eReader's wi-fi to download directly to my device?*

You must download the book to your computer first, then transfer it.

### *Why don't you have the classic title I'm looking for?*

Many classic titles are in the public domain, and can be found through Project Gutenberg at

http://www.gutenberg.org/

Use these instructions for most traditional e-readers and for color e-readers that do not have access to an app store.

These instructions are not applicable for any Kindle, nor are they necessary for the nook Color or any nook Tablet (use green Android brochure). Sony Readers may require their own additional Reader Library software.

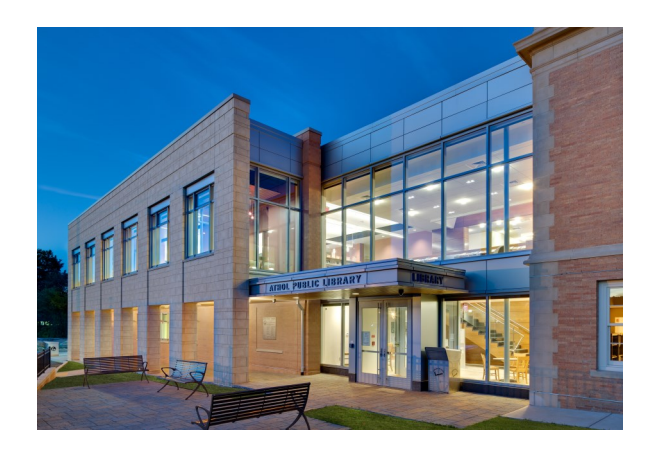

# **Questions?**

We offer FREE Tech Help appointments! Ask for an application at the desk.

# **eReader (nook, Kobo, Sony, etc.) & Computer**

# How To: **Borrow eBooks**

# **Use for:** nook (NOT color, HD, tablet) Kobo Sony Reader any eReader other than Kindle Home computer or laptop

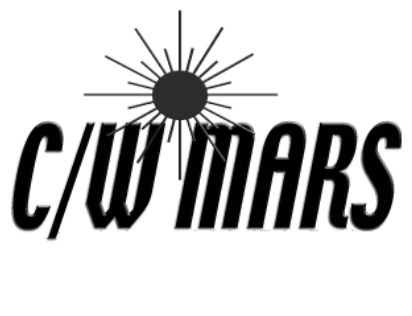

**OverDrive** Digital Catalog

# http://digitalbooks.cwmars.org

# **Download Software**  The Check out an eBook Transfer & Read!

- 1. To read eBooks on your computer or transfer to an eReader, you will need to install Adobe Digital Editions.
- 2. Go to OverDrive Digital Catalog at http://digitalbooks.cwmars.org
- 3. Scroll to the very bottom of the webpage and click the *Applications* link.
- 4. Click on Adobe Digital Editions to download the software.

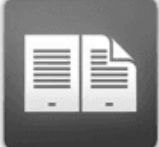

**Adobe Digital Editions** For eBooks

- 5. Install software, clicking "Yes" or "Accept" where appropriate.
- 6. Open Adobe Digital Editions, go to the *Help* menu, and choose *Authorize Computer*. If you do not have an Adobe ID, choose the option to create one, then use your new ID to authorize the software.

# **How do I tell whether or not a book is available?**

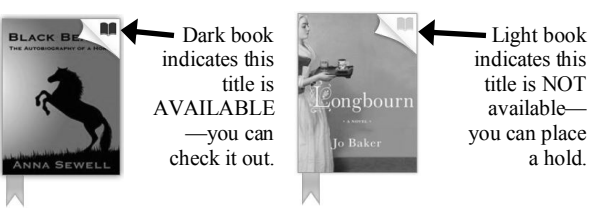

- 1. Go to http://digitalbooks.cwmars.org to access the OverDrive Digital Catalog.
- 2. Search for an eBook to borrow. You can browse though categories or use *Search*. Use the menu pictured below to view only currently available books:

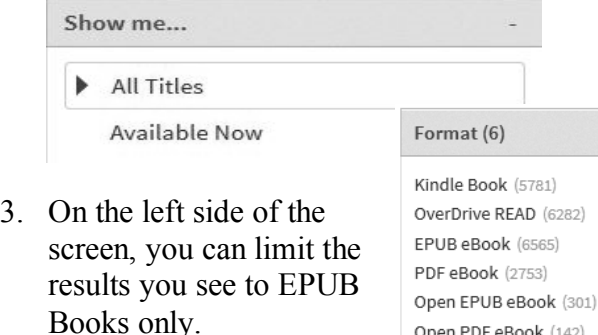

- 4. If the title is not currently available, click *Place a Hold* to add to your hold list. You will receive an email when the item is available.
- 5. To check out a title

Place a Hold

Open PDF eBook (142)

that is available, click *Borrow*.

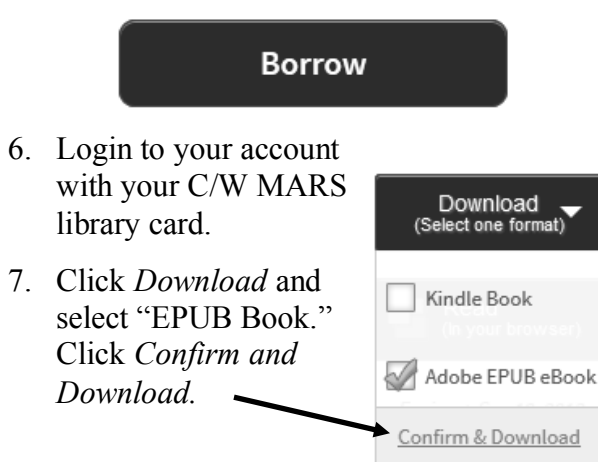

1. Open Adobe Digital Editions.

**Note: You do not need an eReader.** You can read your eBook on your computer within Adobe Digital Editions.

2. Connect your eReader to your computer and allow Adobe Digital Editions to authorize it.

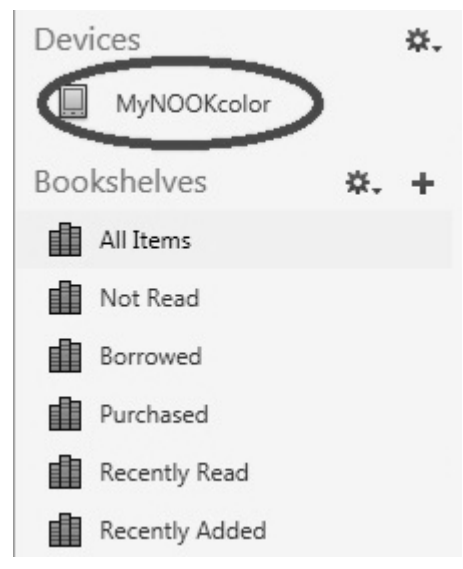

- 3. Your eReader will appear on the left under Devices.
- 4. Click and drag book from your library in Adobe Digital Editions to your eReader to transfer.
- 5. Disconnect your eReader and enjoy your book!

NOTE: If you have a nook, your Library eBook can be found under "My Documents."